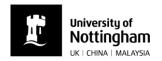

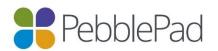

## How to submit an Assignment in PebblePad

There are two ways that you can submit an assignment in PebblePad:

Either, go to your Asset store and click on the ① icon alongside the title of the Asset you need to submit.

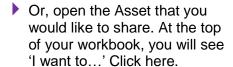

Select 'Share' and then 'For assessment'.

- Then select the relevant workspace and assignment from the lists provided.
- Agree to the terms of usage and select 'Share for assessment'.

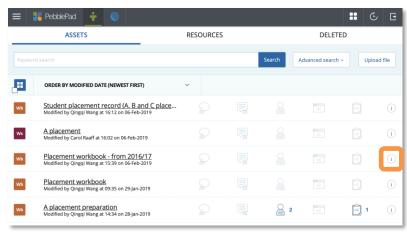

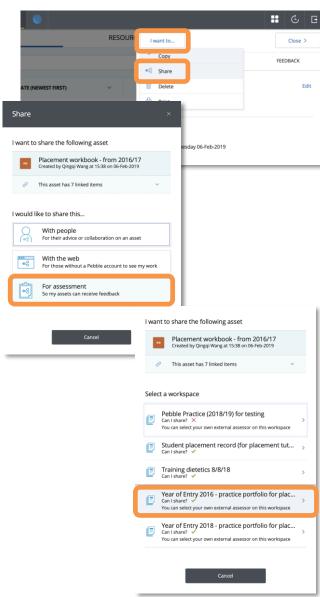

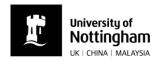

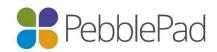

- The 'Shared for Assessment' icon alongside the asset in your asset store will be highlighted.
- You will receive an email to your university email account confirming the submission.

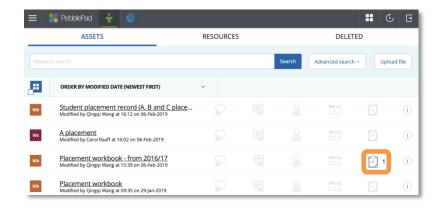